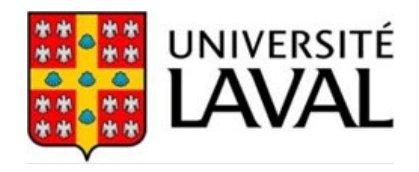

# **Maximo Guide d'utilisation pour une demande de service**

*Janvier 2024*

# **En cas d'urgence**

- Situation qui pose un **risque immédiat** pour la santé ou la sécurité des personnes
- Événement qui pose un **risque immédiat** pour le fonctionnement des équipements

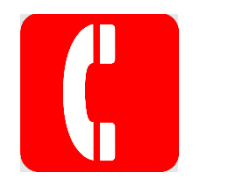

• 418 656-7000

ou

• utilisez un téléphone rouge

## EXEMPLES D'INTERVENTIONS URGENTES

- Les pannes électriques, de chauffage et de ventilation.
- Un bris qui pourrait nuire à la sécurité.
- Les ruptures d'alimentation en eau ou en vapeur.
- Les problèmes d'égout et de drainage qui affectent un édifice et qui pourraient mener à la suspension des activités d'enseignement et de recherche.

Toutes les autres demandes d'intervention doivent être transmises via une demande Maximo.

# **Avis pour l'équipe du SSP**

Lors d'appel d'urgence qui concerne le Service des immeubles, svp remplir rapidement une demande de service au SI et **cochez « Signalement d'urgence »** pour joindre sans délai les responsables.

# Table des matières

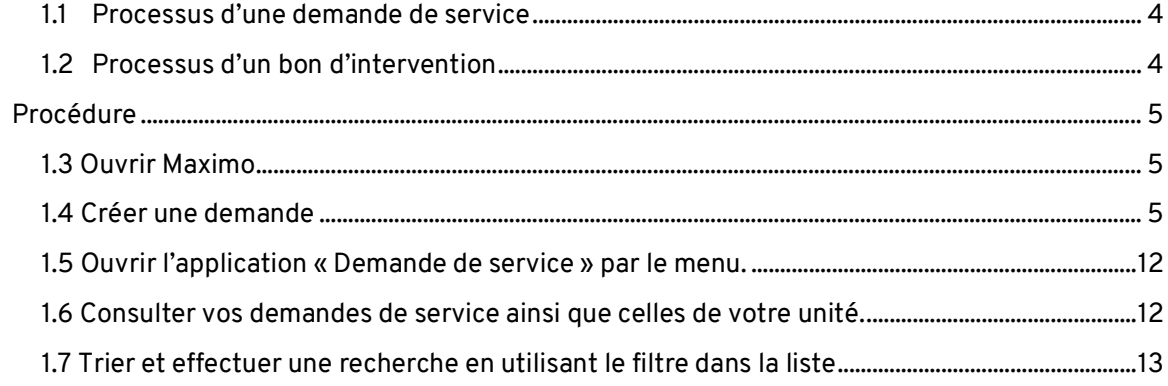

Maximo est le système de gestion des demandes auprès du Service des immeubles (SI). Ce logiciel commercial utilisé au sein des gestionnaires immobiliers est offert à la communauté de l'Université Laval pour y inscrire une demande de service qui est acheminée en fonction de sa catégorie aux personnes responsables de son exécution. La personne requérante peut suivre sa demande jusqu'à sa clôture.

### **Faire une demande de service**

La demande de service permet aux personnes requérantes, désignées par leur unité, d'émettre des demandes pour divers travaux tels que la réparation, l'amélioration ou l'ajout d'équipement. La demande peut concerner des travaux facturables ou non facturables, selon le type de travail.

Les travaux non facturables s'appliquent aux travaux de réparation dans les aires publiques, les salles de cours ou l'entretien des immeubles ou des aires publiques extérieures, ainsi que toute demande pour un bris ou une défectuosité des éléments intégrés au bâtiment.

Les autres travaux et les réparations d'un équipement qui appartient à une unité sont des travaux facturables.

## <span id="page-3-0"></span>**1.1 Processus d'une demande de service**

<span id="page-3-1"></span>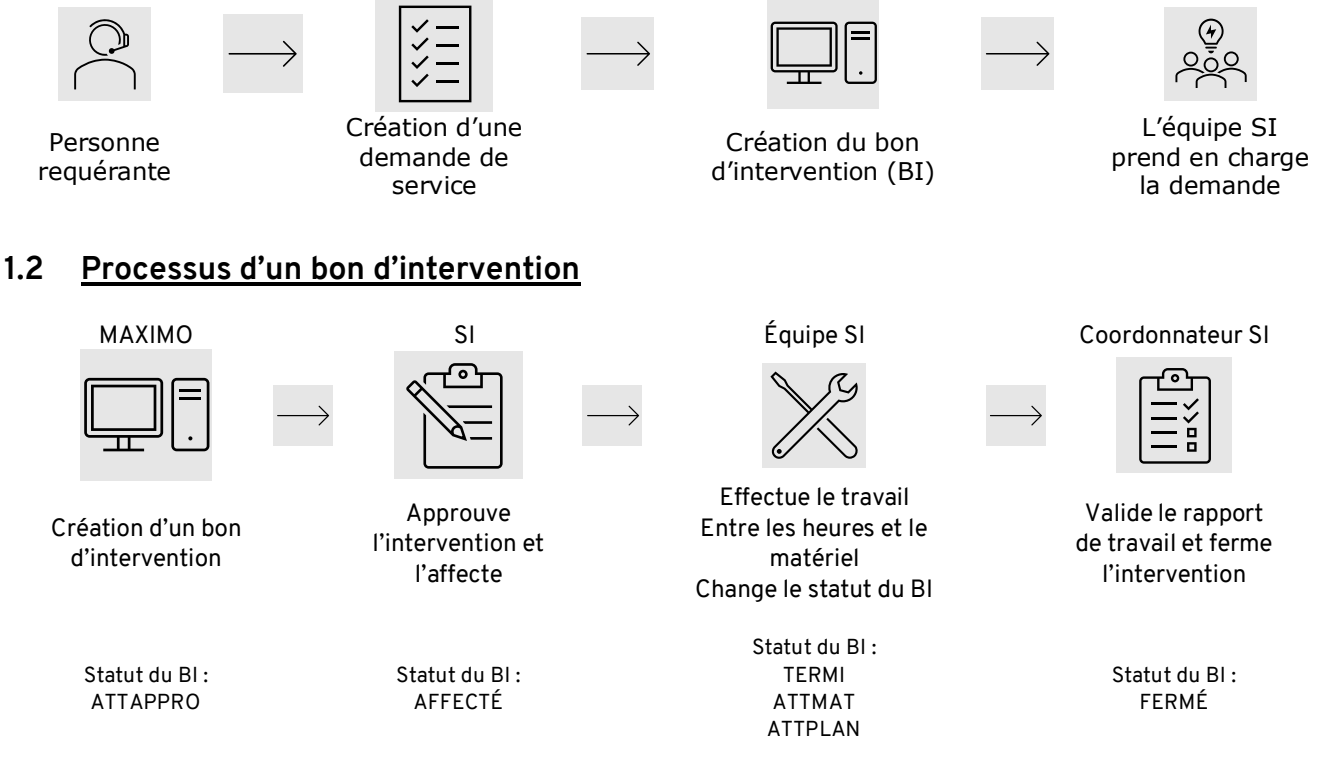

- **ATTAPPRO** : L'intervention est en attente d'approbation.
- **AFFECTÉ** : L'intervention est affectée.
- **TERMI** : L'intervention est terminée.
- **ATTMAT** : L'intervention est en attente de matériel.
- **ATTPLAN** : L'intervention est en attente de planification. L'intervention est en attente d'un autre corps de métier ou de la disponibilité du local.
- **FERMÉ** : L'intervention est fermée. Le rapport de la main-d'œuvre et du matériel a été validé.

# <span id="page-4-0"></span>**Procédure**

# <span id="page-4-1"></span>**1.3 Ouvrir Maximo**

Vous pouvez créer un raccourci sur votre navigateur Google avec l'adress[e https://maximo.si.ulaval.ca/maximo.](https://maximo.si.ulaval.ca/maximo)

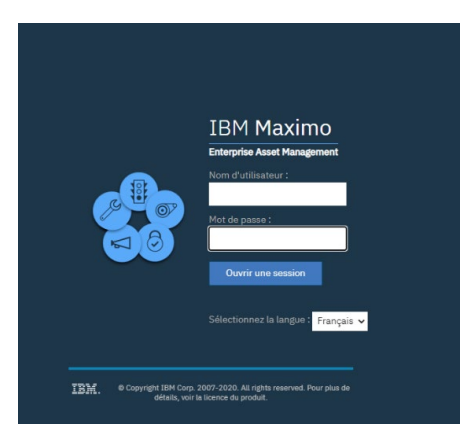

Saisir votre nom d'utilisateur (IDUL)

Saisir votre mot de passe (mot de passe associé à l'IDUL)

Cliquer sur : Ouvrir une session

La fenêtre « Créer une demande de service » s'ouvrira automatiquement

# <span id="page-4-2"></span>**1.4 Créer une demande**

Les champs obligatoires se distinguent par une étoile « \* » au début du libellé. Lorsqu'une loupe apparaît à la droite du champ, cliquer sur celle-ci pour afficher une liste d'éléments. Réduire la liste en utilisant les champs filtre. Par la suite, cliquer sur l'élément voulu pour ramener l'information.

1 Emplacement de l'intervention (**obligatoire**) : spécifiez l'endroit où le travail est à faire. Soyez le plus précis possible en inscrivant le nom du local. **Éviter de localiser la demande par le nom de l'édifice**. Si la demande vise un emplacement à l'extérieur des bâtiments, entrer le nom de votre local de travail.

2 Équipement (facultatif) : Spécifiez si le travail vise un équipement spécifique inventorié dans le système Maximo.

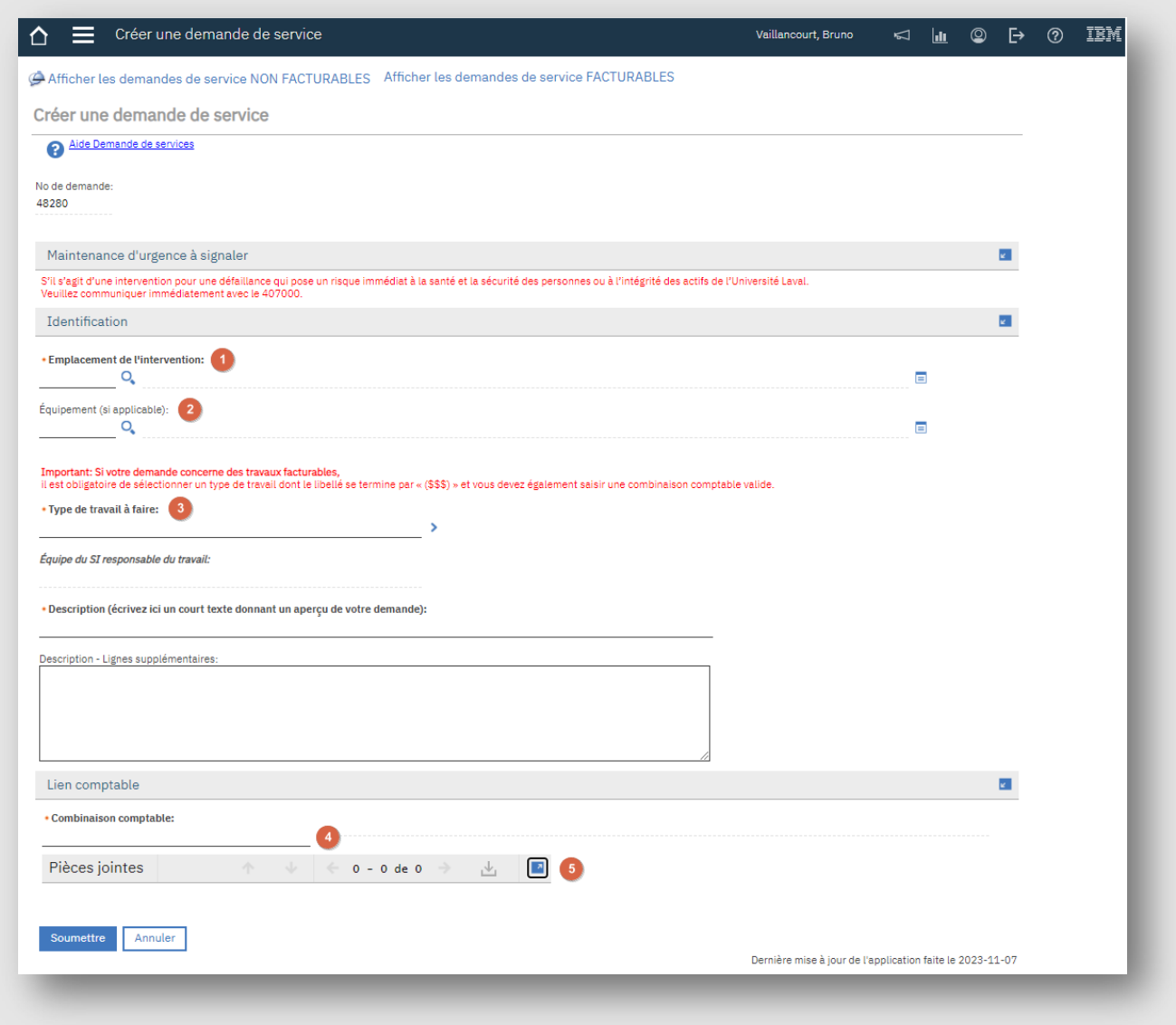

# Emplacement

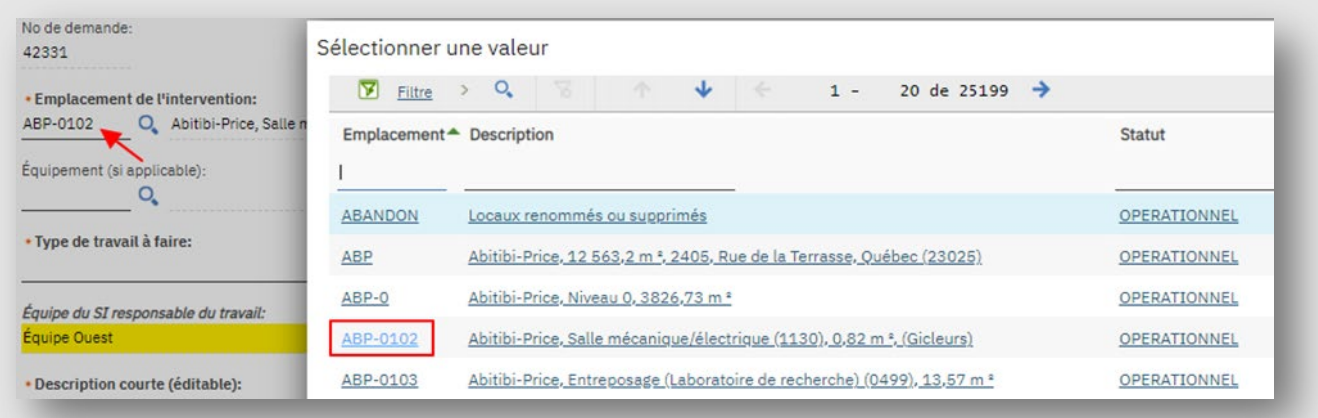

# **Pour étendre une liste, cliquer sur la flèche à gauche de l'élément.**

Classer

- ↓ ₽ 10:Demande de services
	- ▶ 』 1001: Menuiserie et ferblanterie
	- 1002:Chauffage, climatisation, ventilation et détection de gaz
	- > 2003: Électricité

Classer

↓ ₽ 10:Demande de services

- v ∂1001:Menuiserie et ferblanterie
	- » 100100: Travaux de fabrication, d'installation ou de réparation d'objets métalliques
	- a 100105: Travaux de soudure
	- ♪ 100110:Travaux de menuiserie et d'ébénisterie
	- 100115: Travaux facturables de menuiserie, ferblanterie (\$\$\$)

# 3 Type de travail à faire (**obligatoire**) :

À partir du premier niveau, il existe des sous-types pour préciser votre demande. Il est important de choisir un type de travail le plus précis possible et d'éviter de sélectionner un premier niveau, par exemple « Plomberie ».

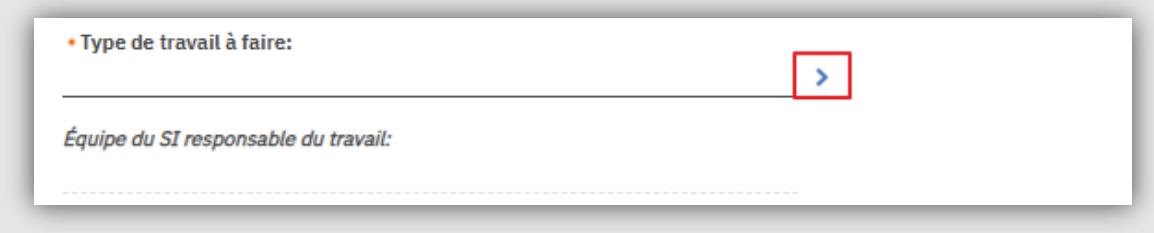

Pour afficher la liste, cliquez à **la droite du champ.** 

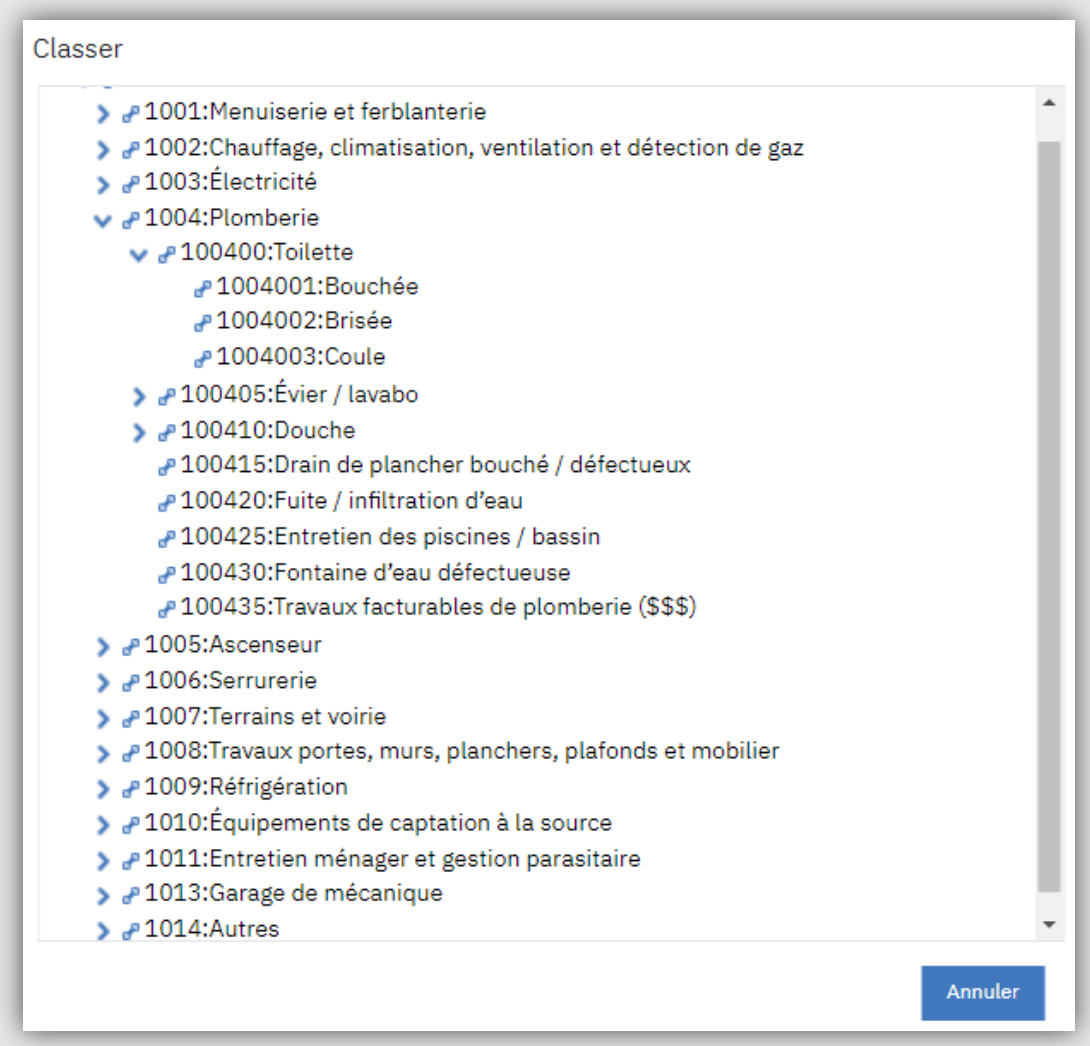

#### Liste des équines responsables des travaux selon le type de travail demandé

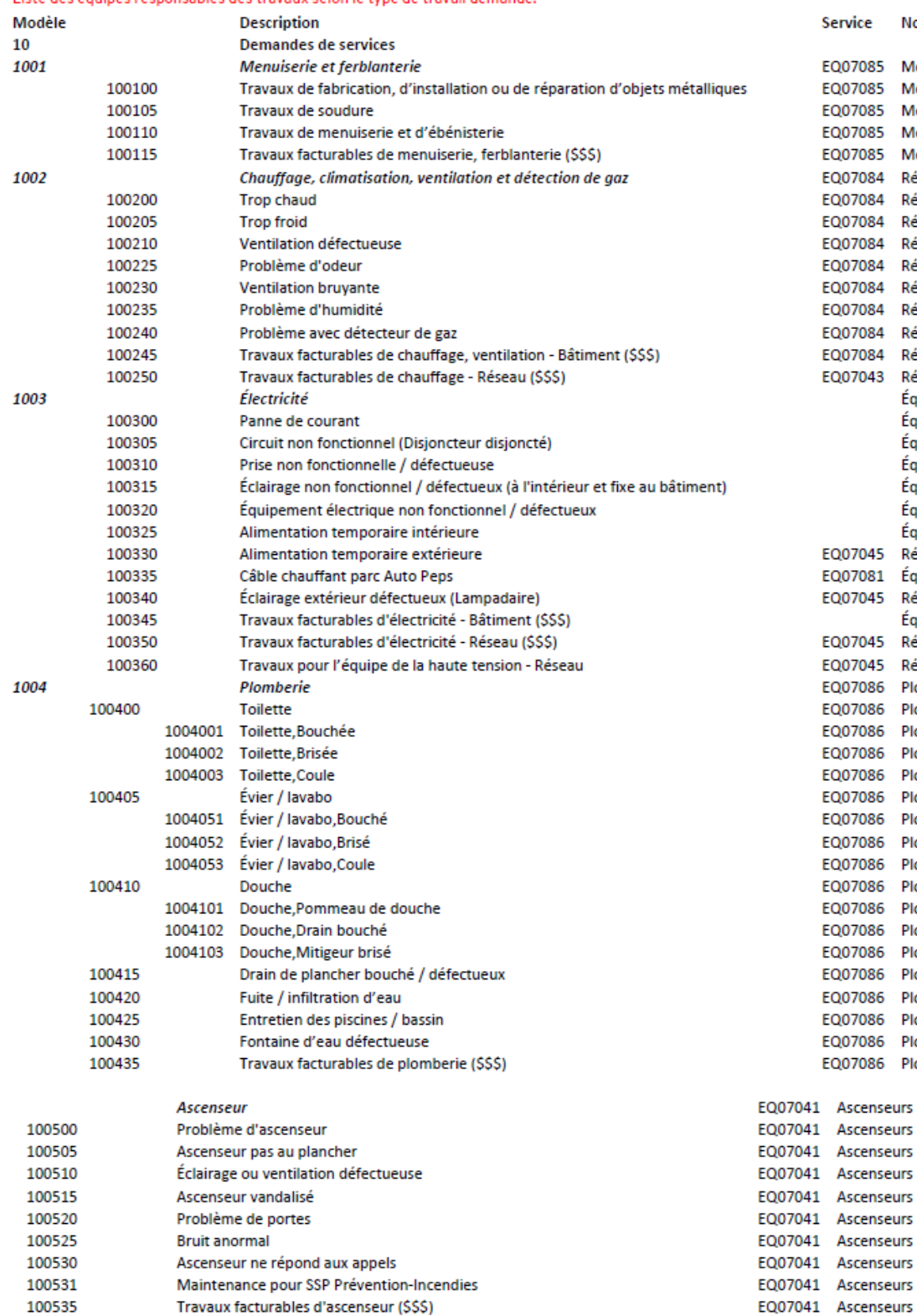

#### rice Nom du service 07085 Menuiserie et ferblanterie 7085 Menuiserie et ferblanterie 07085 Menuiserie et ferblanterie 07085 Menuiserie et ferblanterie 07085 Menuiserie et ferblanterie 7084 Régulation et automatisme 7084 Régulation et automatisme 07084 Régulation et automatisme 07084 Régulation et automatisme 07084 Régulation et automatisme 07084 Régulation et automatisme 07084 Régulation et automatisme 07084 Régulation et automatisme 7084 Régulation et automatisme 7043 Réseau de vapeur Équipe de secteur selon l'emplacement Équipe de secteur selon l'emplacement Équipe de secteur selon l'emplacement Équipe de secteur selon l'emplacement Équipe de secteur selon l'emplacement Équipe de secteur selon l'emplacement Équipe de secteur selon l'emplacement 7045 Réseau électrique 7081 Équipe Nord 07045 Réseau électrique Équipe de secteur selon l'emplacement 7045 Réseau électrique 7045 Réseau électrique 07086 Plomberie 07086 Plomberie 7086 Plomberie 7086 Plomberie 07086 Plomberie 07086 Plomberie 07086 Plomberie 07086 Plomberie 07086 Plomberie 07086 Plomberie 7086 Plomberie 7086 Plomberie 07086 Plomberie 07086 Plomberie 07086 Plomberie 07086 Plomberie 7086 Plomberie 07086 Plomberie scenseurs scenseurs scenseurs

1005

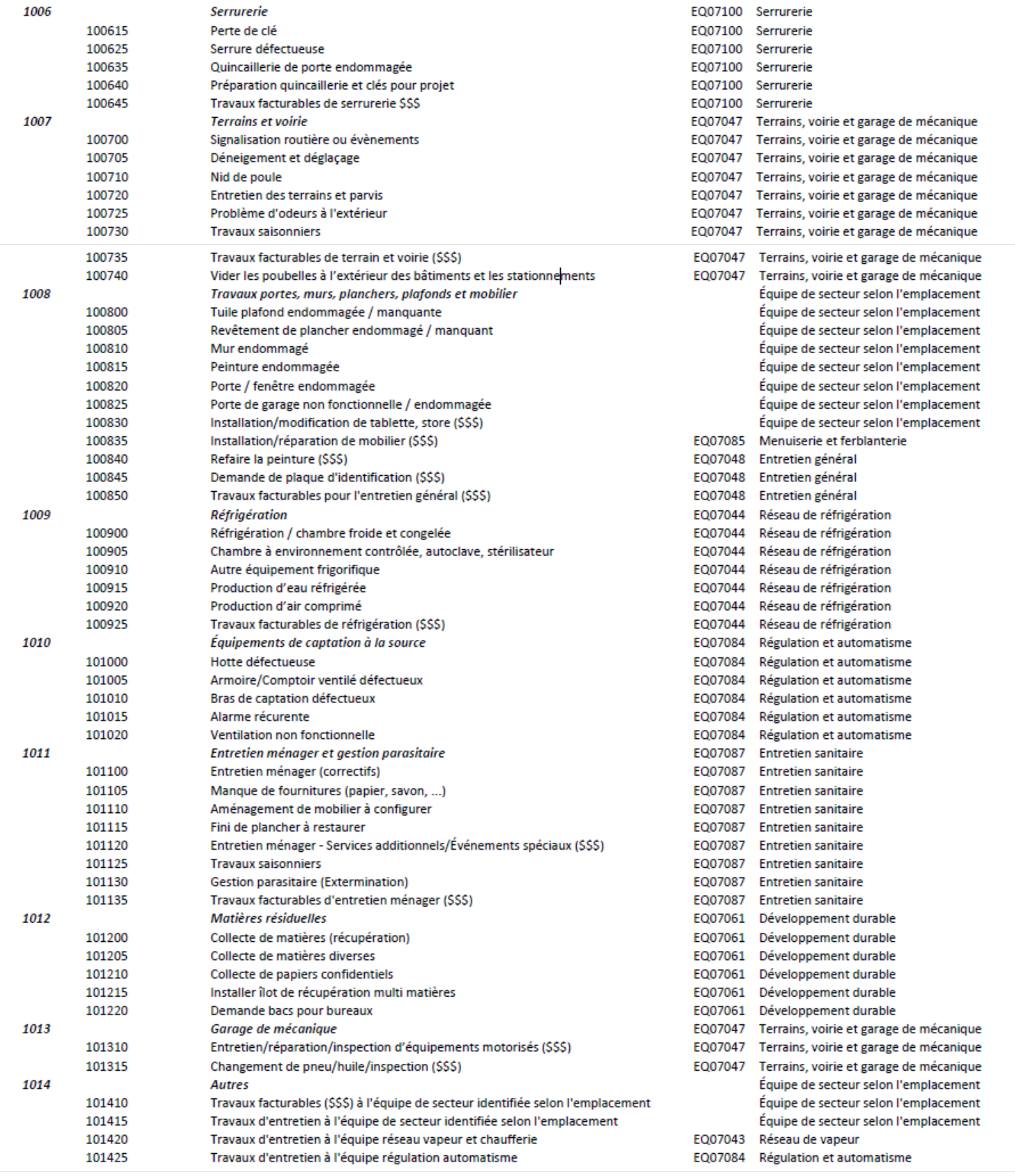

4 Combinaison comptable : Lorsqu'il s'agit de travaux facturables, la combinaison comptable selon le type de travaux, doit être saisie.

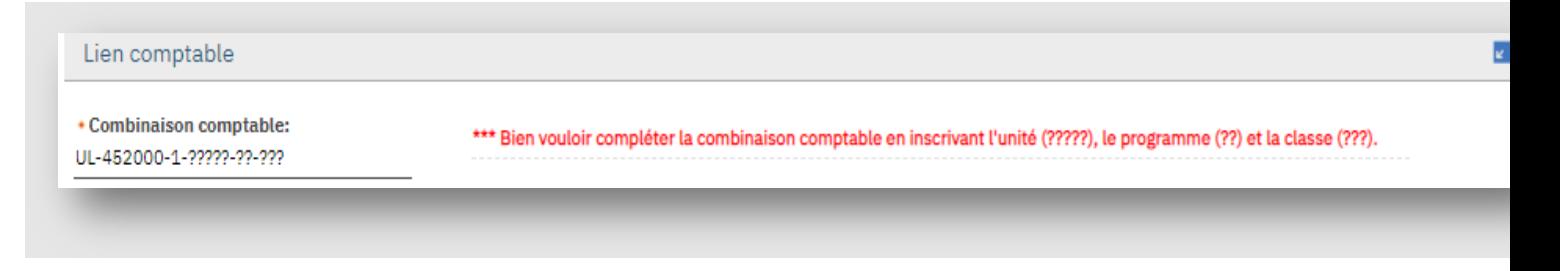

#### **Combinaisons comptables autorisées selon le type de travail facturable :**

Il est interdit d'utiliser une combinaison comptable contenant le compte 918270.

Garage mécanique (10013x) -> UL-452000-1-xxxxx-xx-xxx ou UL-452000-2-xxxxxxx-xxx

Installation/réparation de tablette, store (100830) -> UL-451000-1-xxxxx-xx-xxx

Installation/réparation de mobilier (100835) -> UL-451000-1-xxxxx-xx-xxx

Refaire la peinture (100840) -> UL-451000-1-xxxxx-xx-xxx

Demande de plaque d'identification (100845) -> UL-917460-1-xxxxx-xx-xxx ou UL-802900-3-xxxxx-xx-xxx ou UL-802004-3 -xxxxx-xx-xxx

Toutes les demandes liées aux édifices des résidences -> UL-501000-1-xxxxx-xx-xxx

Vous pouvez joindre un document complémentaire ou des photos en utilisant le bouton « Joindre des fichiers ». Nommer le document et sélectionner le fichier à partir d'un répertoire.

#### **Cliquer sur soumettre lorsque la demande est complétée.**

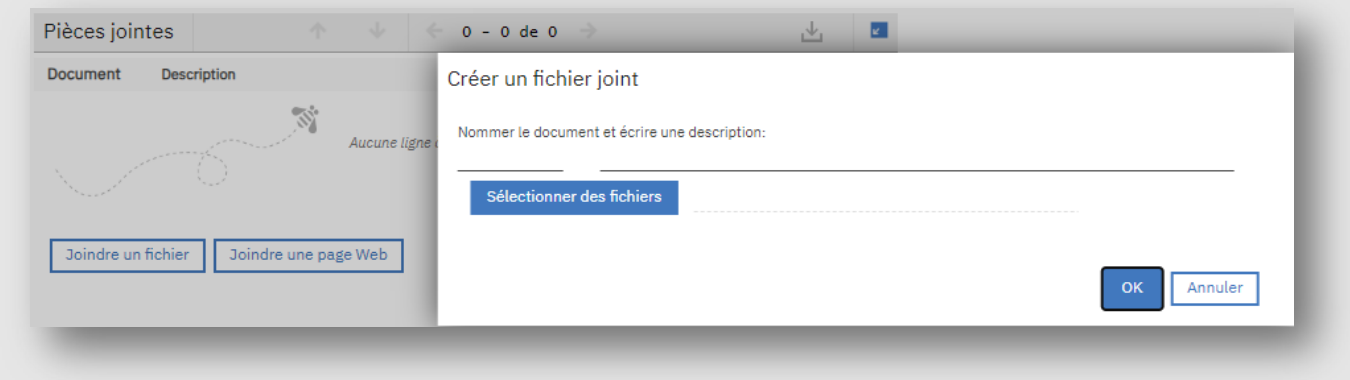

## <span id="page-11-0"></span>**1.5 Ouvrir l'application « Demande de service » par le menu.**

Cliquer sur > Libre-service > Demande de service > créer une demande de service. Une nouvelle page « demande de service s'affichera ».

|                                  | Vaillancourt, B           |                                                                 |                                                  |  |
|----------------------------------|---------------------------|-----------------------------------------------------------------|--------------------------------------------------|--|
| Affid                            | Mes applications récentes | e NON FACTURABLES (Afficher les demandes de service FACTURABLES |                                                  |  |
|                                  | Centre de contrôle        |                                                                 |                                                  |  |
| Créer                            | Analyse                   | Ice                                                             |                                                  |  |
| No de der                        | Libre-service             | Demandes de service                                             | Créer une demande de service                     |  |
| 36314                            |                           |                                                                 | Afficher les demandes de service NON FACTURABLES |  |
| • Emplacement de l'intervention: |                           |                                                                 | Afficher les demandes de service FACTURABLES     |  |
|                                  |                           |                                                                 |                                                  |  |
| Équipement (si applicable):      |                           |                                                                 |                                                  |  |
|                                  |                           |                                                                 |                                                  |  |

*\*Par défaut, le système inscrit le nom de la personne requérante.*

#### <span id="page-11-1"></span>**1.6 Consulter vos demandes de service ainsi que celles de votre unité.**

Cliquer sur « Aller à > Libre-service > Demande de service > Afficher les demandes de service NON FACTURABLES ou > Afficher les demandes de service FACTURABLES.

Par défaut, la fenêtre affiche toutes les demandes, c'est-à-dire, celles dont le statut du bon d'intervention n'a pas le statut : Fermé.

Pour préciser la recherche, inscrire un ou plusieurs critères dans les champs de filtre ex. : emplacement, description, etc., et appuyer sur ENTRÉE. La liste des demandes de service correspondant aux critères de recherche s'affichera.

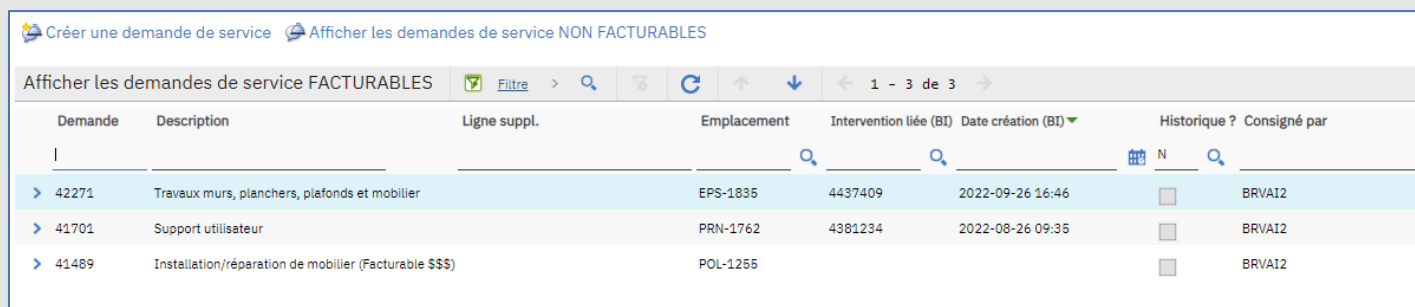

Pour voir toutes les demandes, laisser le champ « Historique » vide et lancer la recherche.

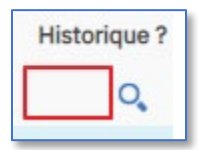

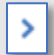

Pour afficher le détail des informations d'une demande qui apparaît dans le résultat de recherche, utiliser la flèche.

\*\*\*À partir des listes, il est possible d'exporter les données en cliquant sur l'icône à l'extrême droite de la liste. Maximo télécharge dans votre répertoire « Téléchargement », vos données affichées dans un fichier EXCEL.

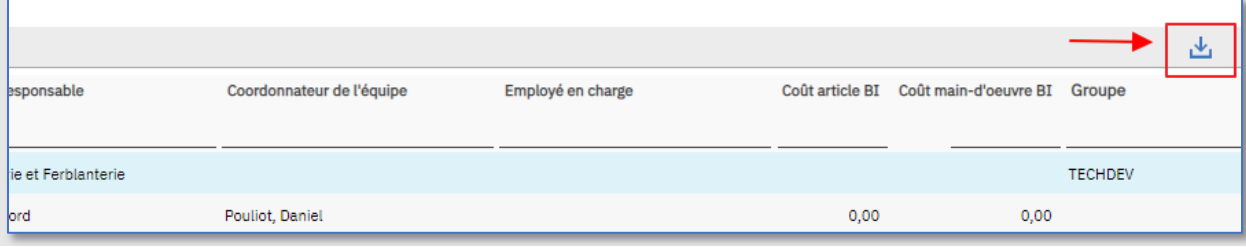

## <span id="page-12-0"></span>**1.7 Trier et effectuer une recherche en utilisant le filtre dans la liste**

#### **TRIER**

Dans une liste, vous pouvez changer le tri d'affichage des données en cliquant sur le nom de la colonne. Par exemple, en cliquant sur le nom de la colonne « Demande », on verra un tri ascendant sur le numéro demande. Une petite flèche vers le haut indique la direction du tri. À noter, certains champs ne sont pas triables.

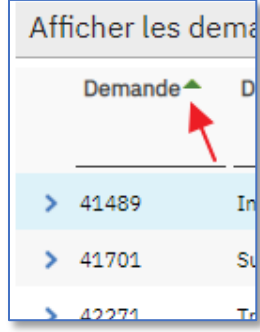

### **RECHERCHER**

Vous pouvez rechercher les données selon la valeur exacte. Par exemple, rechercher un local précis.

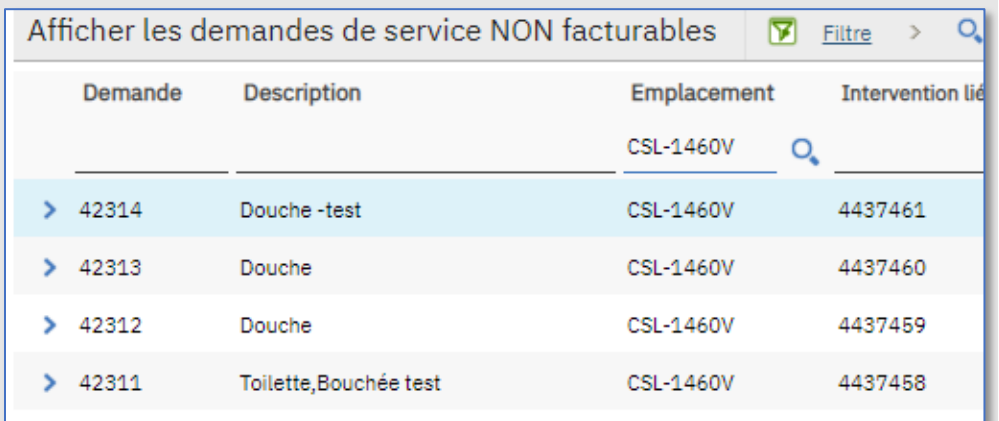

Vous pouvez rechercher les données en utilisant le symbole **%**. Par exemple, vous pourriez rechercher tous les locaux débutant par GBI.

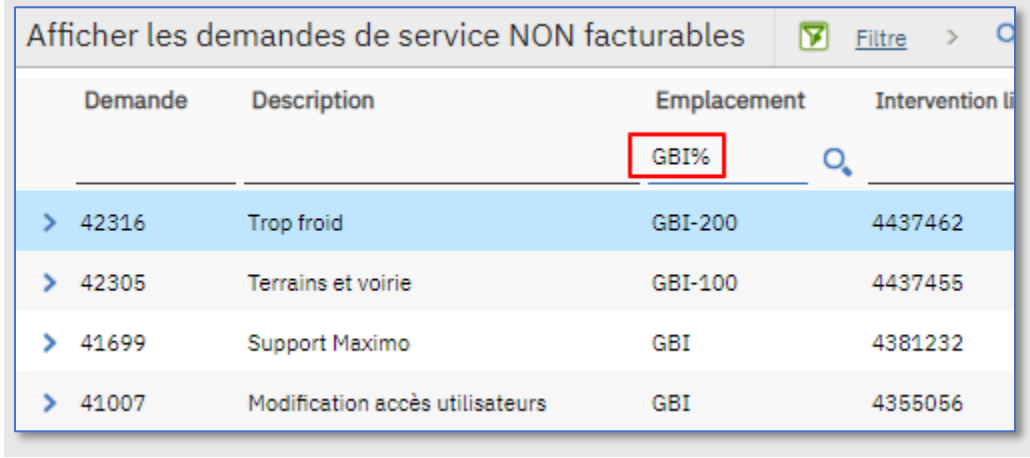

Vous pouvez rechercher tous les locaux se terminant par le chiffre 5.

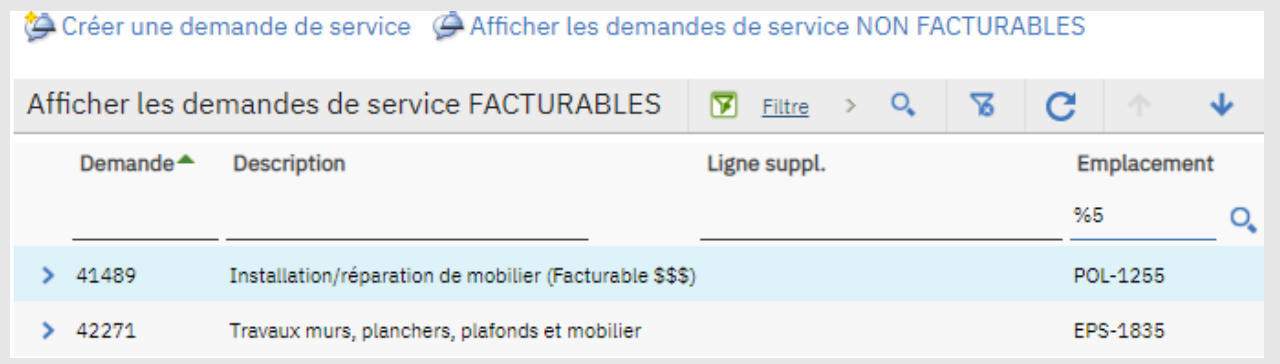

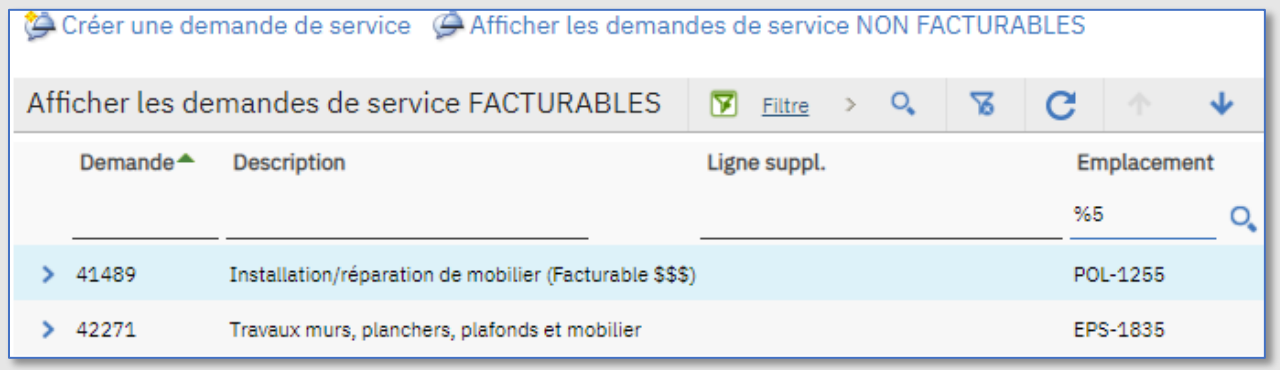

## **En cas de doute sur le nom d'un bâtiment**

<https://www.ssp.ulaval.ca/wp-content/uploads/2022/10/plan-pietons-campus-2022.pdf>